# **[Definiowanie punktu](https://pomoc.comarch.pl/dms/index.php/dokumentacja/definiowanie-punktu-konfiguracyjnego-4/) [konfiguracyjnego](https://pomoc.comarch.pl/dms/index.php/dokumentacja/definiowanie-punktu-konfiguracyjnego-4/)**

Spis treści artykułu

- [Dodawanie nowego punktu i zakładka "Tryb współpracy"](#page-0-0)
- [Zakładka "Ogólne"](#page-1-0)
- · [Zakładka "Kontrolki"](#page-3-0)
- [Przesyłanie skanów z kontrolki załącznik](#page-5-0)

### <span id="page-0-0"></span>Dodawanie nowego punktu i zakładka "Tryb **współpracy"**

Aby utworzyć punkt konfiguracyjny typu 'Współpraca z Comarch OCR (przesyłanie skanów z kontrolki załącznik na dokumencie DMS)' należy w oknie "Automatyczne generowanie dokumentów"

F den dodać nowy punkt konfiguracyjny za pomocą ikony . Na liście trybów pracy punktu jako druga dostępna jest opcja "Współpraca z Comarch OCR (przesyłanie skanów z kontrolki załącznik na dokumencie DMS)".

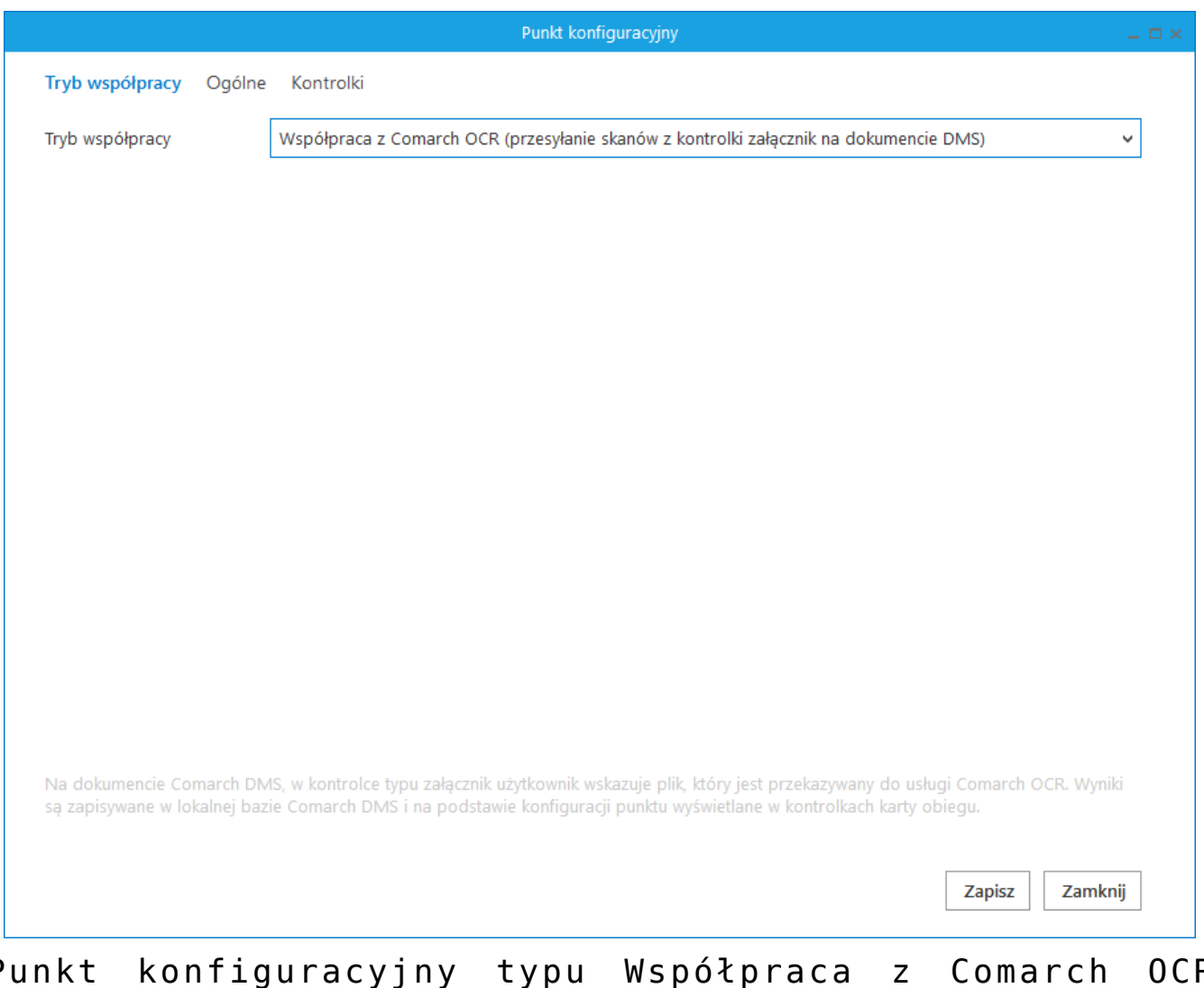

Punkt konfiguracyjny typu Współpraca z Comarch OCR (przesyłanie skanów z kontrolki załącznik na dokumencie DMS), zakładka Tryb współpracy

### <span id="page-1-0"></span>**Zakładka "Ogólne"**

Na zakładce "Ogólne" należy w rubryce:

- **Nazwa punktu** określić nazwę pod jaką punkt konfiguracyjny będzie widoczny na liście punktów
- **Typ obiegu** wskazać typ obiegu, w ramach którego można będzie przekazywać skany do usługi Comarch OCR z poziomu kontrolki typu załącznik na szczegółach dokumentu
- **Kontrolka** wybrać kontrolkę typu załącznik z danego typu obiegu, z której dokumenty będą przekazywane do

Comarch OCR

- **Typ rejestru VAT** określić typ rejestru VAT (zakupu/sprzedaży), pod kątem którego dokumenty będą przetwarzane przez Comarch OCR
- **Domyślna forma płatności** opcjonalnie wpisać domyślną formę płatności, która zostanie określona dla dokumentu przeprocesowanego w usłudze Comarch OCR, jeśli na przesłanym dokumencie nie rozpoznano formy płatności.
- **Kraj dokumentu** wskazać kraj dokumentu: Polskę, Niemcy lub Francie
- **Rozpoznawanie kodów kreskowych** wskazać czy funkcjonalność rozpoznawania kodów kreskowych ma być włączona. Parametr przyjmuje wartości:

*Wyłączone* – kody kreskowe nie będą rozpoznawane w usłudze Comarch OCR

*Włączone* – kody kreskowe będą rozpoznawane – jeżeli zaznaczono tę opcję, wówczas poniżej dostępny jest parametr "Kod kreskowy wskazuje pierwszą stronę dokumentu"- zaznaczenie parametru sprawi, że na podstawie rozpoznanych kodów kreskowych nastąpi łączenie stron dokumentów. Łączenie stron dokumentu realizowane jest w ten sposób, że wszystkie strony, które wystąpiły od strony z kodem kreskowym do strony poprzedzającej stronę z kolejnym kodem kreskowym są jednym dokumentem.

Uwaga

Można wskazać ten sam typu obiegu dla dwóch punktów konfiguracyjnych – *Współpraca z Comarch OCR* oraz *Współpraca z Comarch OCR (przesyłanie skanów z kontrolki załącznik na dokumencie DMS)*. W takiej konfiguracji możliwe jest również wskazanie tej samej kontrolki typu załącznik, do której załączany będzie skan dokumentu przeprocesowanego w usłudze Comarch OCR.

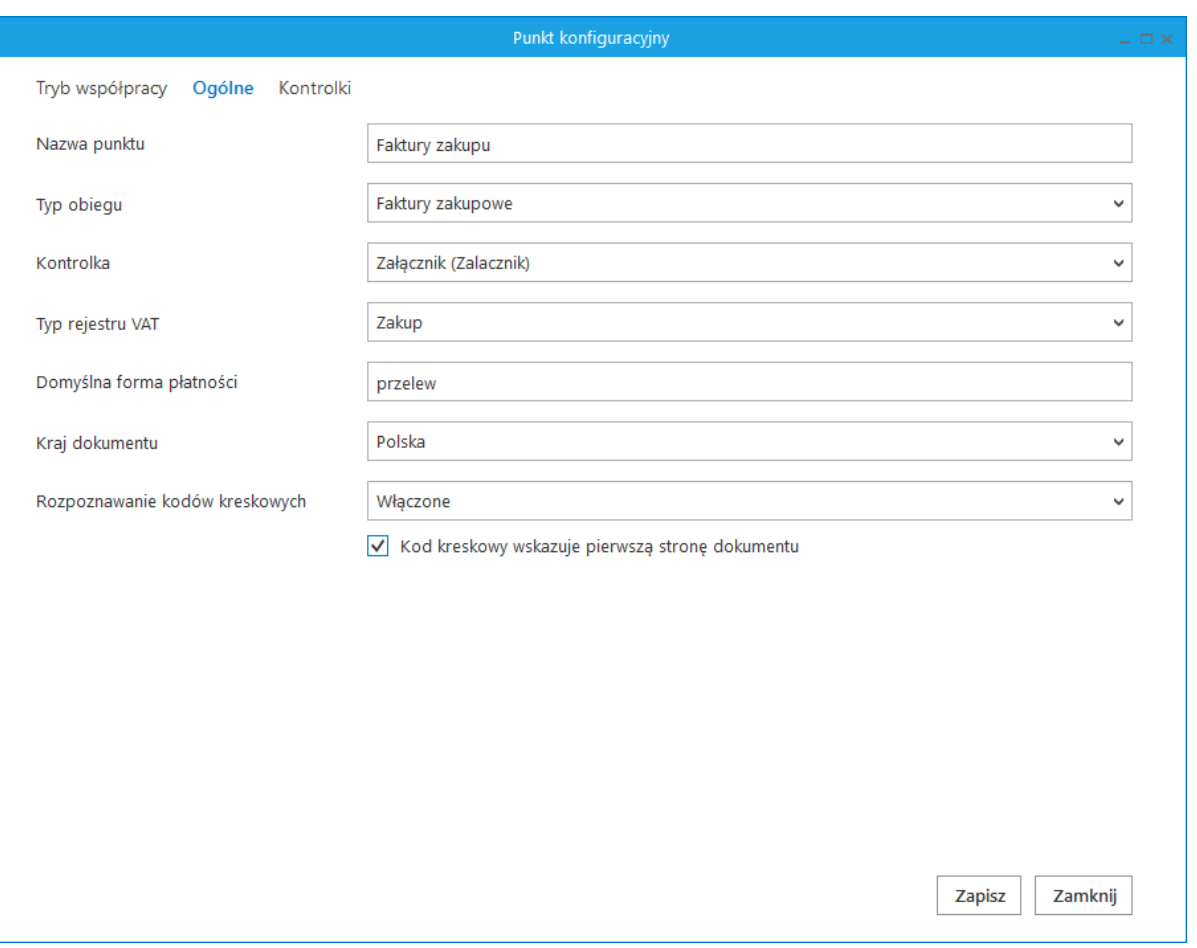

Punkt konfiguracyjny typu Współpraca z Comarch OCR (przesyłanie skanów z kontrolki załącznik na dokumencie DMS), zakładka Ogólne

### <span id="page-3-0"></span>Zakładka "Kontrolki"

Na zakładce "Kontrolki" za pomocą zapytań SQL należy wskazać wartości, które będą wyświetlane w poszczególnych kontrolkach po przeprocesowaniu dokumentu w usłudze Comarch OCR. Przykłady zapytań SQL zostały przedstawione w artykule [Przykłady zapytań SQL w](https://pomoc.comarch.pl/dms/index.php/dokumentacja/przyklady-zapytan-sql-w-zakladce-kontrolki/) [zakładce Kontrolki.](https://pomoc.comarch.pl/dms/index.php/dokumentacja/przyklady-zapytan-sql-w-zakladce-kontrolki/)

#### Uwaga

W przypadku tego rodzaju współpracy z Comarch OCR

wartości w kontrolce typu załącznik nie są definiowane zapytaniem SQL, ale bezpośrednio w konfiguracji punktu ACD, w zakładce "Ogólne" (rubryka "Kontrolka").

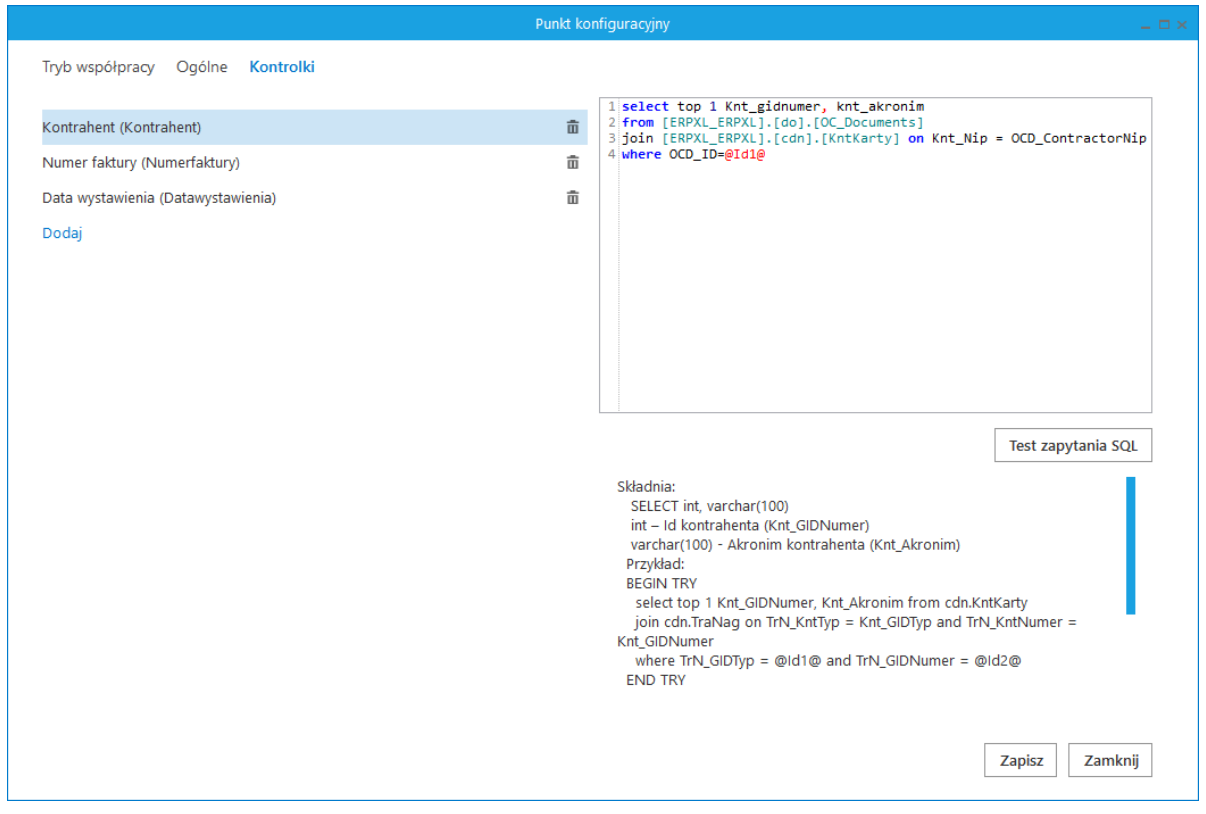

Punkt konfiguracyjny typu Współpraca z Comarch OCR (przesyłanie skanów z kontrolki załącznik na dokumencie DMS), zakładka Kontrolki

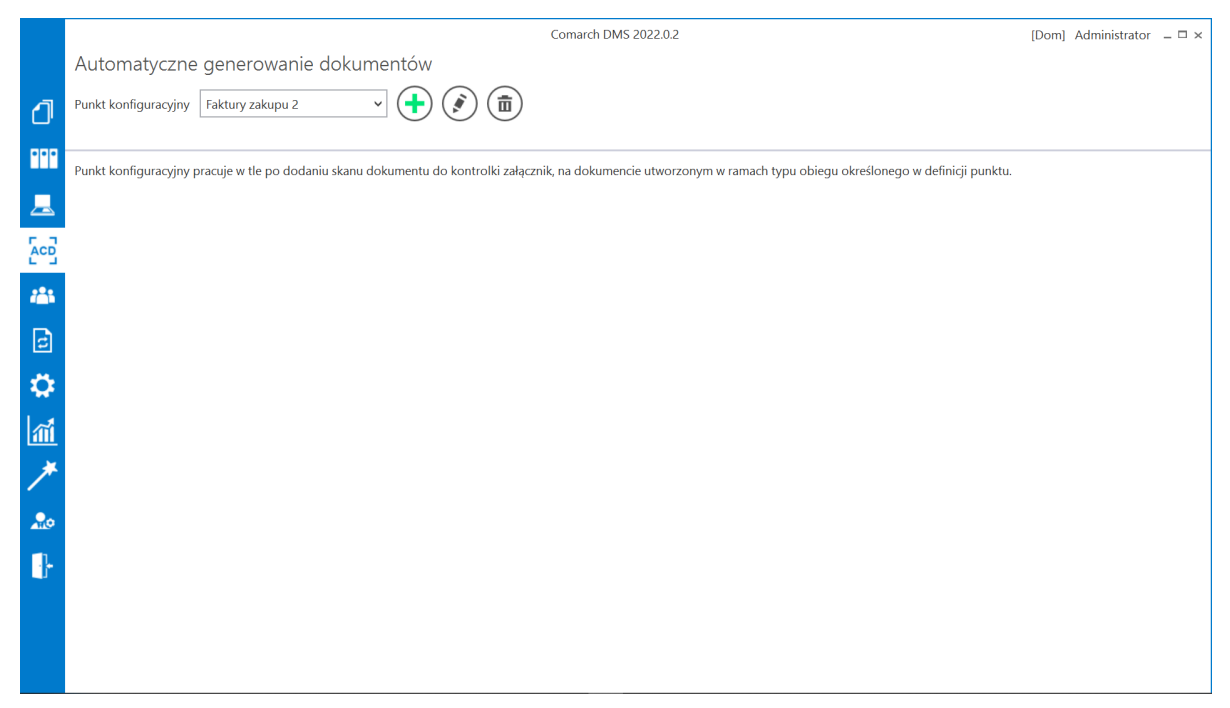

Widok zakładki "*Automatyczne generowanie dokumentów"* po skonfigurowaniu punktu ACD

### <span id="page-5-0"></span>**Przesyłanie skanów z kontrolki załącznik**

Po skonfigurowaniu punktu ACD należy przejść do wybranego w punkcie typu obiegu, dodać nowy dokument, a następnie dodać plik za pomocą kontrolki typu załącznik – wówczas skan jest automatycznie przesyłany do usługi Comarch OCR i po chwili kontrolki zostają wypełnione informacjami rozpoznanymi przez Comarch OCR, zgodnie z zapytaniami SQL zapisanymi dla poszczególnych kontrolek w dedykowanym punkcie ACD.

|                  |           |                                                   | Comarch DMS 2022.0.2                            |                                          |                              |                                    |            | [Dom] Administrator $\Box \Box \times$ |                           |                                 |                                  |                        |                            |
|------------------|-----------|---------------------------------------------------|-------------------------------------------------|------------------------------------------|------------------------------|------------------------------------|------------|----------------------------------------|---------------------------|---------------------------------|----------------------------------|------------------------|----------------------------|
|                  |           |                                                   |                                                 |                                          |                              |                                    |            |                                        |                           |                                 |                                  |                        |                            |
|                  | Dokumenty | Spółka: Firma ABC                                 |                                                 |                                          | Data utworzenia : 30-09-2022 | $\leftarrow$<br>Podgląd            |            |                                        |                           |                                 |                                  |                        | $\mathbb{C}$               |
|                  |           | Karta obiegu                                      |                                                 |                                          | $\curvearrowright$           |                                    |            |                                        |                           |                                 |                                  |                        |                            |
| <b>PPP</b>       |           | Data wystawienia                                  | Załącznik                                       |                                          |                              |                                    |            |                                        |                           |                                 |                                  |                        |                            |
| $\blacktriangle$ |           | $2/3/2020$ $\vee$                                 | FS-3_20_knt_2022-03-30 m ll                     |                                          |                              | Sprzedawca:<br><b>COMARCH S.A.</b> |            |                                        |                           |                                 | Faktura VAT<br>nr FS-1/20/KNT/02 |                        |                            |
|                  |           | Pelna nazwa kontrahenta<br>COMARCH SPÓŁKA AKCYJNA | Numer dokumentu                                 | Data zakupu                              | $2/3/2020$ $\vee$            | ul.Jana Pawła 39                   |            |                                        | Data wystawienia:         |                                 |                                  |                        | 2020-02-03                 |
| 접                |           |                                                   | FS-1/20/KNT/02                                  |                                          |                              | 34-670 Kraków<br>NIP: 6770065406   |            |                                        |                           | 0102033000001700723             |                                  |                        |                            |
|                  |           | Data otrzymania<br>$\overline{\mathsf{v}}$        | Termin płatności<br>$7/28/2020$ $\vee$          | <b>Rejestr VAT</b><br>rejestr VAT zakupu |                              | Platność na konto:                 |            |                                        |                           |                                 |                                  |                        | Strona: 1z1                |
| 221              |           | Kontrahent                                        | <b>NIP</b>                                      | Wartość netto                            |                              | Nabywca:<br><b>ALOZA</b>           |            |                                        | Odbiorca:<br><b>ALOZA</b> |                                 |                                  |                        |                            |
|                  |           | S [000003] COMARCH SPÓŁKA A                       | 6770065406                                      |                                          | 50,000.00                    | Lipowa 11/15<br>99-400 Warszawa    |            |                                        |                           | Lipowa 11/15<br>99-400 Warszawa |                                  |                        |                            |
| 回                |           | Stawka VAT (w %)                                  | Kwota VAT                                       | Wartość brutto                           |                              | NIP: 7751241104<br>Zamówienia:     |            |                                        |                           |                                 |                                  |                        |                            |
|                  |           | 23.00                                             | $11,500.00$ $\rightarrow$                       |                                          | 61,500.00 $\frac{2}{x}$      | Kod<br>Ŀp.                         |            | PKWIU                                  | PCN                       |                                 | Ilosé/J.m.                       | Cena                   | Wartość<br>VAT             |
|                  |           | Adres kontrahenta                                 | Województwo kontrahenta                         | Poczta kontrahenta                       |                              | Nazwa towaru<br>m<br>T.<br>TI.     |            |                                        |                           |                                 | 100 mm                           | netto<br>500.00        | netto<br>\$0,000.00<br>23% |
| 葡                |           | Aleja Jana Pawła II 39A 31-864 Kraków             | <b>MAŁOPOLSKIE</b>                              | Kraków                                   |                              | -----<br>Forma platności           | Termin     | Kwota Waluta                           |                           | Stawka                          | Netto                            | <br>VAT                | .<br>Brutto                |
|                  |           | Państwo kontrahenta                               | Czy kontrahent jest aktywnym płatnikiem<br>VAT? |                                          |                              | Gotówka                            | 2020-07-28 | 61,600.00 PLN                          | Razem:<br>Wtym:           | 23%                             | 60,000.00<br>50,000.00           | 11,500.00<br>11,500.00 | 61,600.00<br>61,500.00     |
|                  |           |                                                   | jest płatnikiem VAT                             |                                          |                              |                                    |            |                                        |                           |                                 |                                  |                        |                            |
|                  |           |                                                   |                                                 |                                          |                              |                                    |            |                                        |                           |                                 |                                  |                        |                            |
| $rac{1}{2}$      |           |                                                   |                                                 |                                          |                              |                                    |            |                                        |                           |                                 |                                  |                        |                            |
| ŋ.               |           |                                                   |                                                 |                                          |                              |                                    |            |                                        |                           |                                 |                                  |                        |                            |
|                  |           |                                                   |                                                 |                                          |                              |                                    |            |                                        |                           |                                 |                                  |                        |                            |
|                  |           |                                                   |                                                 |                                          |                              |                                    |            |                                        |                           |                                 |                                  |                        |                            |
|                  |           |                                                   |                                                 |                                          |                              |                                    |            |                                        |                           |                                 |                                  |                        |                            |
|                  |           |                                                   |                                                 |                                          |                              |                                    |            |                                        |                           |                                 |                                  |                        |                            |
|                  |           |                                                   |                                                 |                                          | $-70% +$                     |                                    |            |                                        |                           |                                 |                                  |                        |                            |

Kontrolki na nowym dokumencie, wypełnione danymi odczytanymi przez Comarch OCR

# **[Właściwości kontrolki typu](https://pomoc.comarch.pl/dms/index.php/dokumentacja/wlasciwosci-kontrolki-typu-zalacznik-ktora-wybrano-w-punkcie-konfiguracyjnym/) [załącznik, którą wybrano](https://pomoc.comarch.pl/dms/index.php/dokumentacja/wlasciwosci-kontrolki-typu-zalacznik-ktora-wybrano-w-punkcie-konfiguracyjnym/) [w punkcie konfiguracyjnym](https://pomoc.comarch.pl/dms/index.php/dokumentacja/wlasciwosci-kontrolki-typu-zalacznik-ktora-wybrano-w-punkcie-konfiguracyjnym/)**

Po **skonfigurowaniu punktu ACD w ramach Współpracy z Comarch OCR (przesyłania skanów z kontrolki załącznik na dokumencie DMS)** (zob. [Definiowanie punktu konfiguracyjnego](https://pomoc.comarch.pl/dms/index.php/dokumentacja/definiowanie-punktu-konfiguracyjnego-4/)) wystarczy tylko **utworzyć nowy dokument i dodać wybrany plik do kontrolki typu załącznik**, która została wskazana w zakładce 'Ogólne' punktu konfiguracyjnego.

**Plik** jest wtedy **przesyłany do Comarch OCR**, a wówczas **kontrolki, które zostały skonfigurowane zapytaniem SQL w**

**zakładce 'Kontrolki' punktu konfiguracyjnego, są automatycznie uzupełniane danymi z załącznika**.

Dane rozpoznane w Comarch OCR mogą zostać zweryfikowane poprzez włączenie podglądu dokumentu i porównanie z plikiem.

Uwaga

Kontrolka typu załącznik, z której dokument przesyłany jest do Comarch OCR, podlega pewnym **ograniczeniom**:

- do kontrolki możliwe jest **dodanie tylko jednego pliku**
- ieśli plik PDF dodany w ramach kontrolki składa się z dwóch lub więcej faktur, **dodane będą tylko dane z pierwszej z faktur**
- możliwość **dodawania skanów wprost ze skanera w ramach tej kontrolki** została **zablokowana** – załącznik może pochodzić z dysku albo z managera dokumentów (po uprzednim zaznaczeniu opcji 'Manager dokumentów' na karcie kontrolki typu załącznik)
- **jedynie pliki jpg, jpeg i pdf** mogą zostać dodane w ramach kontrolki

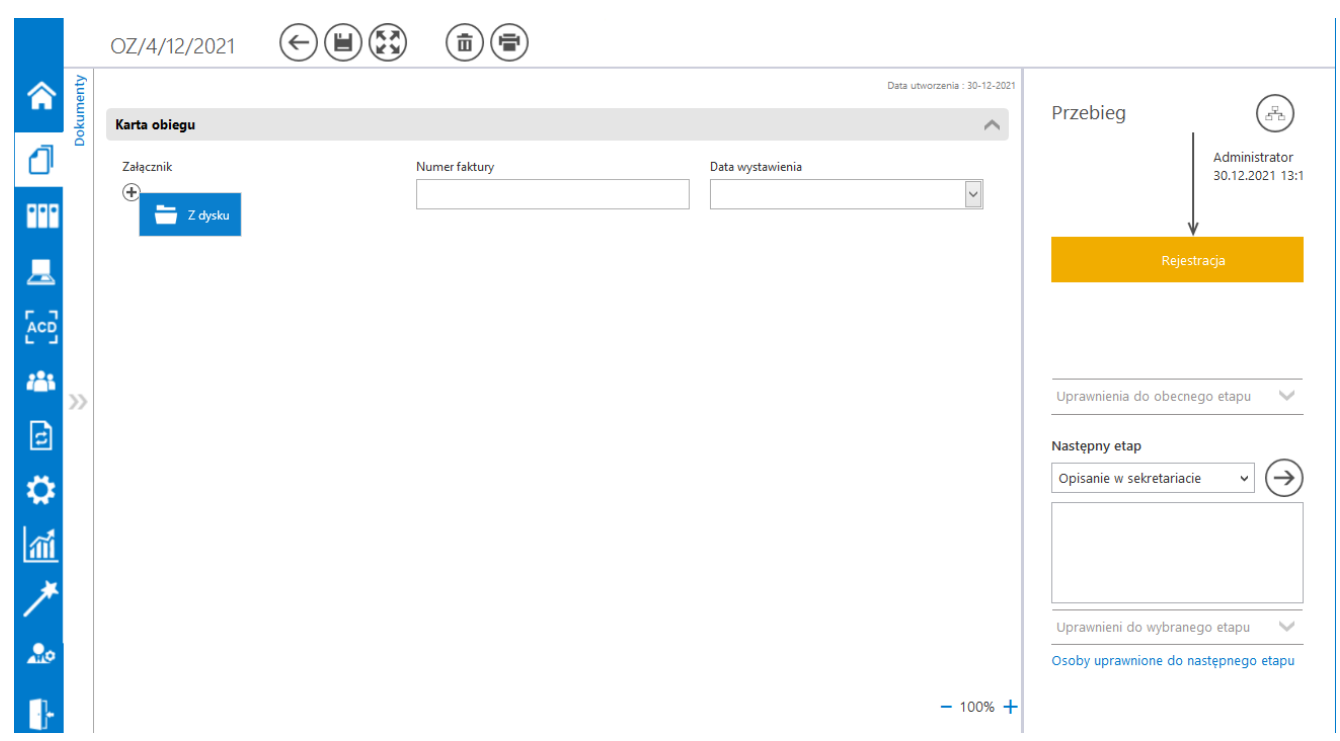

Dodawanie załącznika do kontrolki, dla której utworzono punkt ACD

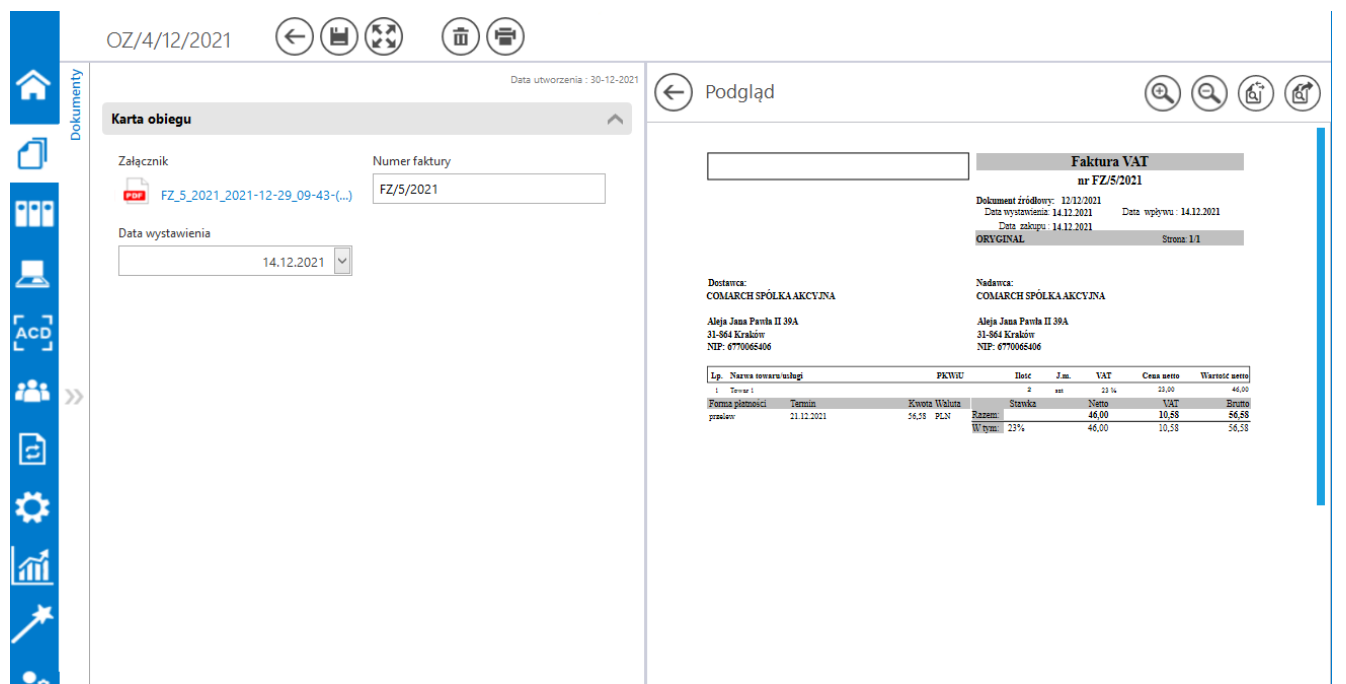

Dokument z danymi wczytanymi z pliku przesłanego z kontrolki typu załącznik do Comarch OCR, z włączonym oknem podglądu pliku

Rozpoczynasz pracę z Comarch DMS i chcesz dowiedzieć się, jak korzystać z programu? A może masz już podstawową wiedzę o Comarch DMS i chcesz dowiedzieć się więcej?

[Sprawdź Szkolenia Comarch DMS!](https://pomoc.comarch.pl/dms/index.php/dokumentacja/szkolenia-comarch-dms/)

[Powrót do początku artykułu](#page--1-0)

## **[Uruchomienie usługi Comarch](https://pomoc.comarch.pl/dms/index.php/dokumentacja/uruchomienie-uslugi-comarch-ocr/) [OCR](https://pomoc.comarch.pl/dms/index.php/dokumentacja/uruchomienie-uslugi-comarch-ocr/)**

**Comarch OCR rozpoznaje jedno- i wielostronicowe faktury z pojedynczych oraz ze zbiorczych plików** (takich, w których zapisane są skany wielu faktur).

**Maksymalny rozmiar pojedynczego pliku** to **20 MB**, **maksymalny rozmiar pojedynczej strony** wynosi **5MB**, zaś **maksymalna rozdzielczość jednej strony** to **20 mln pikseli**.

#### Uwaga

W przypadku współpracy Comarch DMS z [Comarch OCR](https://www.comarch.pl/erp/ocr/) zalecamy, aby w **Web.config** w folderze z aplikacją serwerową (dawna web) **wprowadzić pełną nazwę serwera licencji dla aplikacji Comarch DMS razem z nazwą instancji i numerem klucza**.

#### Przyklad

serwer\instancja::1234567892.

**Pełną składnię trzeba użyć również wtedy, gdy na serwerze jest tylko jeden klucz.** W przeciwnym wypadku dla punktu konfiguracyjnego na zakładce ACD, który współpracuje z Comarch OCR może nie być możliwe włączenie procesowania dokumentów

#### poprzez zaznaczenie parametru *Włącz procesowanie dokumentów*.

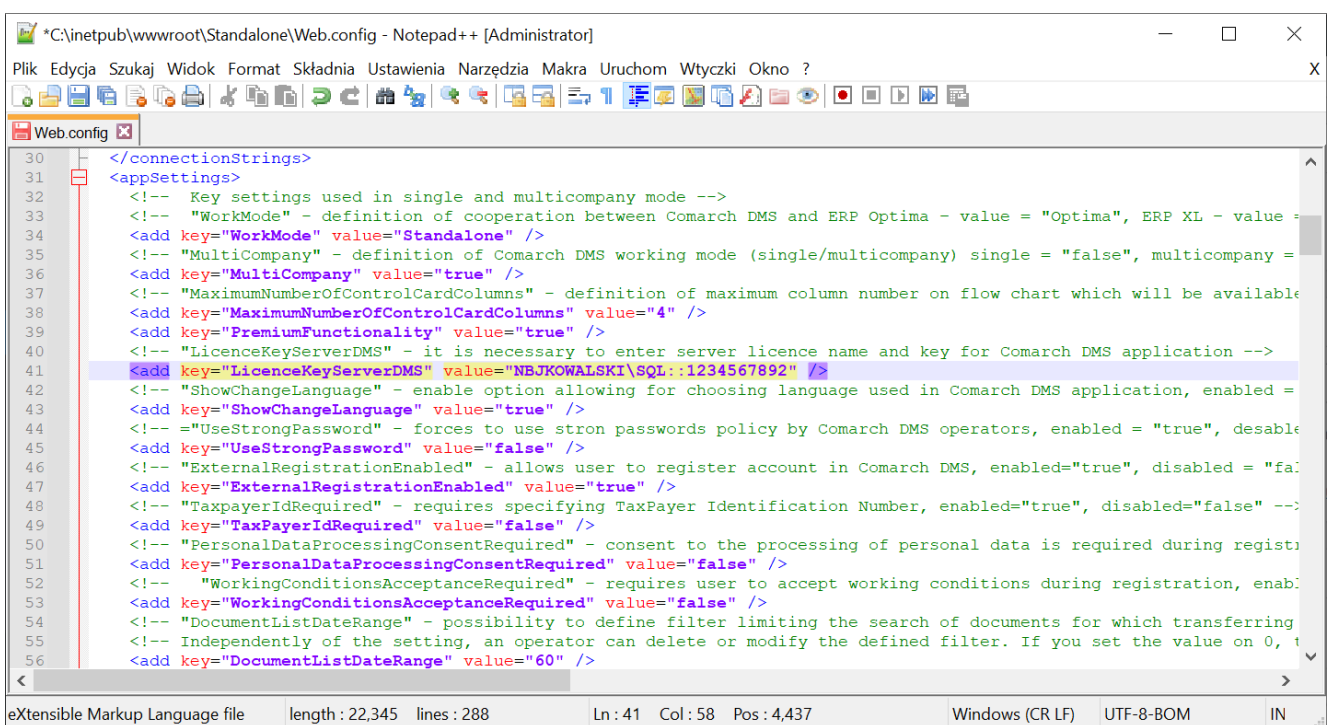

Wprowadzanie pełnej nazwy serwera licencji dla aplikacji Comarch DMS – przykład

**Aby uruchomić Comarch OCR**, należy kolejno:

1. **przejść** na zakładkę **Automatyczne generowanie dokumentów** ē w aplikacji desktop Comarch DMS

2. **zdefinować punkt konfiguracyjny** we współpracy z Comarch DMS, jak opisano w artykule [Definiowanie punktu](https://pomoc.comarch.pl/dms/index.php/dokumentacja/definiowanie-punktu-konfiguracyjnego/) [konfiguracyjnego.](https://pomoc.comarch.pl/dms/index.php/dokumentacja/definiowanie-punktu-konfiguracyjnego/)

Po zapisaniu punktu konfiguracyjnego, przy pierwszej próbie skorzystania z Comarch OCR, pojawi się **wykrzyknik z linkiem do potwierdzenia zgody.**

**Aby usługa została uruchomiona** należy zapoznać się z regulaminem, uzupełnić dane i potwierdzić zgodę. Jeśli zgoda została już udzielona w ramach skorzystania z Comarch OCR z poziomu innego programu Comarch ERP, nie jest konieczna ponowna zgoda i link nie powinien się pojawić w DMS.

**Każdy Klient może jednorazowo skorzystać z pakietu DEMO** (50 dokumentów na okres jednego miesiąca). **Aby go uruchomić wystarczy udzielić wspomnianej powyżej zgody .** Po wykorzystaniu pakietu testowego, możliwe jest jego **powiększenie**. Cennik usługi dostępny jest na stronie: https://www.comarch.pl/ocr/ .

**Kiedy usługa została uruchomiona, a pliki przesłane do Comarch OCR**, rozpoznane z plików dokumenty są widoczne na liście (zob. [Przetwarzanie dokumentów przez usługę Comarch](https://pomoc.comarch.pl/dms/index.php/dokumentacja/przetwarzanie-dokumentow-przez-usluge-comarch-ocr/) [OCR\)](https://pomoc.comarch.pl/dms/index.php/dokumentacja/przetwarzanie-dokumentow-przez-usluge-comarch-ocr/).

Rozpoczynasz pracę z Comarch DMS i chcesz dowiedzieć się, jak korzystać z programu? A może masz już podstawową wiedzę o Comarch DMS i chcesz dowiedzieć się więcej?

[Sprawdź Szkolenia Comarch DMS!](https://pomoc.comarch.pl/dms/index.php/dokumentacja/szkolenia-comarch-dms/)

[Powrót do początku artykułu](#page--1-0)

# **[Obsługa kodów kreskowych](https://pomoc.comarch.pl/dms/index.php/dokumentacja/obsluga-kodow-kreskowych-w-integracji-z-comarch-ocr/) [w integracji z Comarch OCR](https://pomoc.comarch.pl/dms/index.php/dokumentacja/obsluga-kodow-kreskowych-w-integracji-z-comarch-ocr/)**

W wersji 2022.0.3 nastąpiły zmiany w funkcjonalności integracji z Comarch OCR – celem obsługi barcodes jest rozpoznawanie oraz zapisywanie wielu kodów kreskowych z

dokumentu, który jest przetwarzany w usłudze Comarch OCR.

Możliwe jest także zapisywanie typów kodów kreskowych rozpoznanych w usłudze Comarch OCR. Dzięki wprowadzonym zmianom istnieje możliwość zmapowania na dokument w Comarch DMS więcej niż jednego kodu kreskowego, który zostal rozpoznany na dokumencie.

Wprowadzone zmiany dotyczą punktów ACD w ramach trybów współpracy:

- Współpraca z Comarch OCR
- Współpraca z Comarch OCR (przesyłanie skanów z kontrolki załącznik na dokumencie DMS)

Kody kreskowe, które zostały rozpoznane na dokumencie przez usługę Comarch OCR, są zapisywane w dwóch miejscach:

- w tabeli do.OC\_Documents w kolumnach: OCD\_BarcodeText i OCD\_BarcodeType (tak jak dotychczas) – w tych kolumnach są zapisywane informacje, które pochodzą z odpowiedzi z Comarch OCR z sekcji Barcode – tutaj zawsze pojawia się pierwszy kod kreskowy, który został rozpoznany na dokumencie
- w nowododanej tabeli do.OC\_DocumentBarcodes (OCB), w której znajdują się następujące kolumny:

OCB\_Id – zawiera identyfikator rekordu (typ: int)

OCB\_DocumentId – w tej kolumnie znajduje się identyfikator rozpoznanego dokumentu (typ: int)

OCB\_BarcodeText – zawiera rozpoznany kod kreskowy (typ: varchar(255))

OCB\_BarcodeType – w tej kolumnie zapisywany jest typ rozpoznanego kodu kreskowego (typ: varchar (50))

OCB\_LP – zawiera kolejny numer barcode w danym dokumencie

W ramach tabeli zostają zapisane wartości, które są przekazywane w odpowiedzi z Comarch OCR w sekcji Barcodes. Pierwszy z rozpoznanych kodów kreskowych jest taki sam jak kod kreskowy, który jest zapisywany w sekcji Barcode.

Uwaga Sekcja Barcode jest dostępna jedynie w przypadku dokumentów w języku polskim.

# **[Obsługa nowych](https://pomoc.comarch.pl/dms/index.php/dokumentacja/obsluga-nowych-funkcjonalnosci-ocr-dokumenty-magazynowe-paragony-zamowienia-tabelka-vat-na-fakturach-niemieckojezycznych-2/) [funkcjonalności OCR:](https://pomoc.comarch.pl/dms/index.php/dokumentacja/obsluga-nowych-funkcjonalnosci-ocr-dokumenty-magazynowe-paragony-zamowienia-tabelka-vat-na-fakturach-niemieckojezycznych-2/) [dokumenty magazynowe,](https://pomoc.comarch.pl/dms/index.php/dokumentacja/obsluga-nowych-funkcjonalnosci-ocr-dokumenty-magazynowe-paragony-zamowienia-tabelka-vat-na-fakturach-niemieckojezycznych-2/) [paragony, zamówienia](https://pomoc.comarch.pl/dms/index.php/dokumentacja/obsluga-nowych-funkcjonalnosci-ocr-dokumenty-magazynowe-paragony-zamowienia-tabelka-vat-na-fakturach-niemieckojezycznych-2/) [i \(na fakturach](https://pomoc.comarch.pl/dms/index.php/dokumentacja/obsluga-nowych-funkcjonalnosci-ocr-dokumenty-magazynowe-paragony-zamowienia-tabelka-vat-na-fakturach-niemieckojezycznych-2/) [niemieckojęzycznych\)tabelka](https://pomoc.comarch.pl/dms/index.php/dokumentacja/obsluga-nowych-funkcjonalnosci-ocr-dokumenty-magazynowe-paragony-zamowienia-tabelka-vat-na-fakturach-niemieckojezycznych-2/) [VAT](https://pomoc.comarch.pl/dms/index.php/dokumentacja/obsluga-nowych-funkcjonalnosci-ocr-dokumenty-magazynowe-paragony-zamowienia-tabelka-vat-na-fakturach-niemieckojezycznych-2/)**

#### **Informacje ogólne**

W wersji 2024.2.0 w zakresie OCR wprowadzono następujące funkcjonalności:

Obsługa dokumentów magazynowych PZ i WZ w ramach

współpracy z Comarch OCR w języku polskim.

- Obsługa dokumentu Paragon w ramach współpracy z Comarch OCR w jezyku polskim.
- Obsługa dokumentu Zamówienie w ramach współpracy z Comarch OCR w jezyku polskim.
- Obsługa tabelki VAT na fakturach w języku niemieckim.
- Zwiększenie liczby miejsc po przecinku do 6 w kolumnie ODI Count w tabeli OC Document Items w bazie DMS.

Obsługa dokumentów magazynowych PZ (przyjęcie zewnętrzne) i WZ (wydanie zewnętrzne) jest dostępna w ramach punktu ACD, jeśli

 $ACD$ w aplikacji desktop na zakładce **[Automatyczne**] generowanie dokumentów] w zakładce "Tryb współpracy" wybrano jedną z następujących opcji:

- Współpraca z Comarch OCR
- Współpraca z Comarch OCR (przesyłanie skanów z kontrolki załącznik na dokumencie DMS

W ramach konfiguracji powyższych trybów współpracy w wersji 2024.2.0 wprowadzono następujące zmiany:

- . Na zakładce "Ogólne" zmieniono pole "Typ rejestru VAT" na "Rodzaj transakcji"; w ramach pola dostępne są 2 opcje:
	- Zakup
	- Sprzedaż

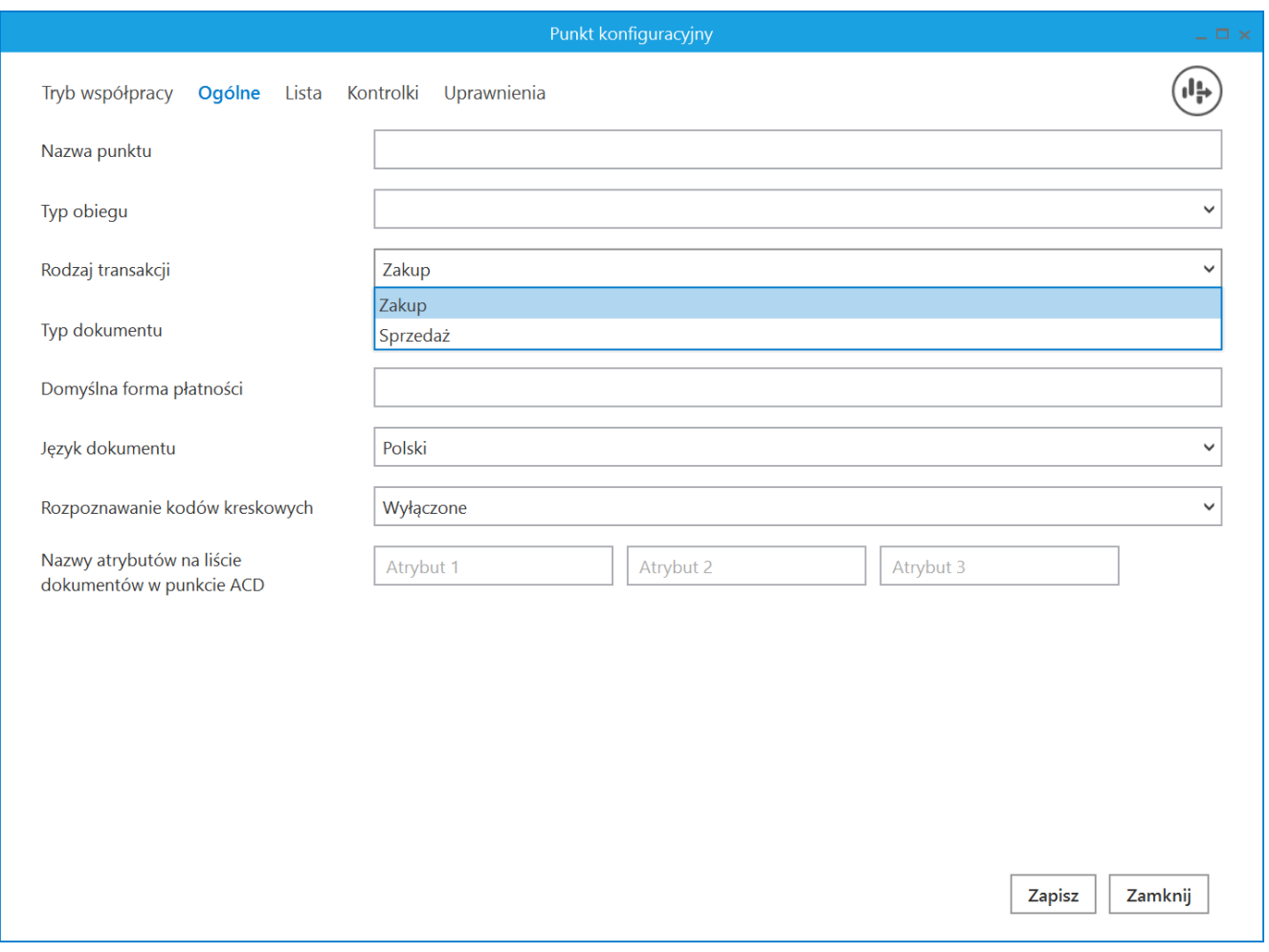

Pole "Rodzaj transakcji" na zakładce "Ogólne", typ współpracy "Współpraca z Comarch OCR"

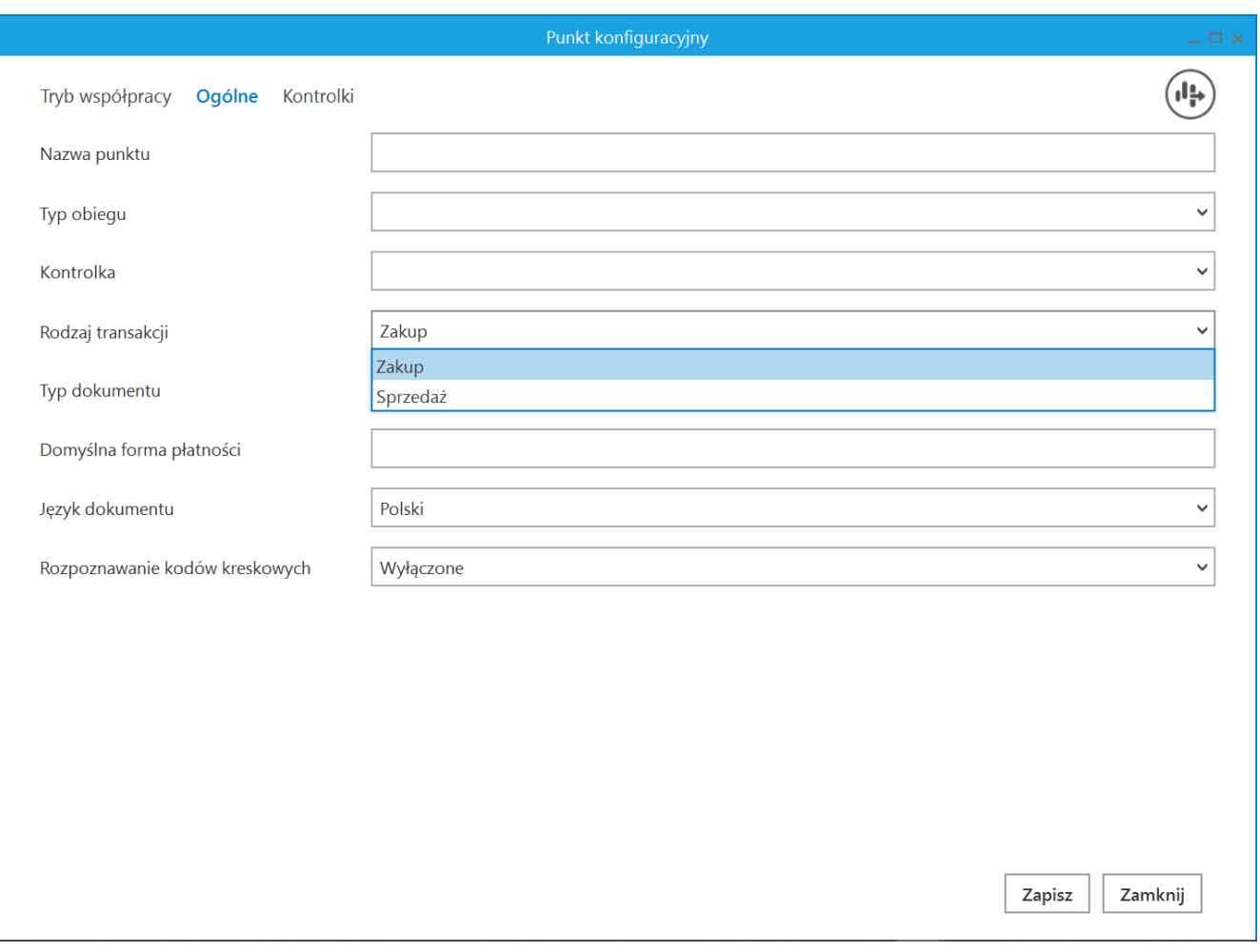

Pole "Rodzaj transakcji" na zakładce "Ogólne", typ współpracy "Współpraca z Comarch OCR (przesyłanie skanów z kontrolki załącznik na dokumencie DMS")

- . Na zakładce "Ogólne" dodano nowe pole "Typ dokumentu", w ramach którego wyświetlane są następujące opcje:
	- Faktura
	- Paragon
	- Dokument magazynowy
	- Zamówienie

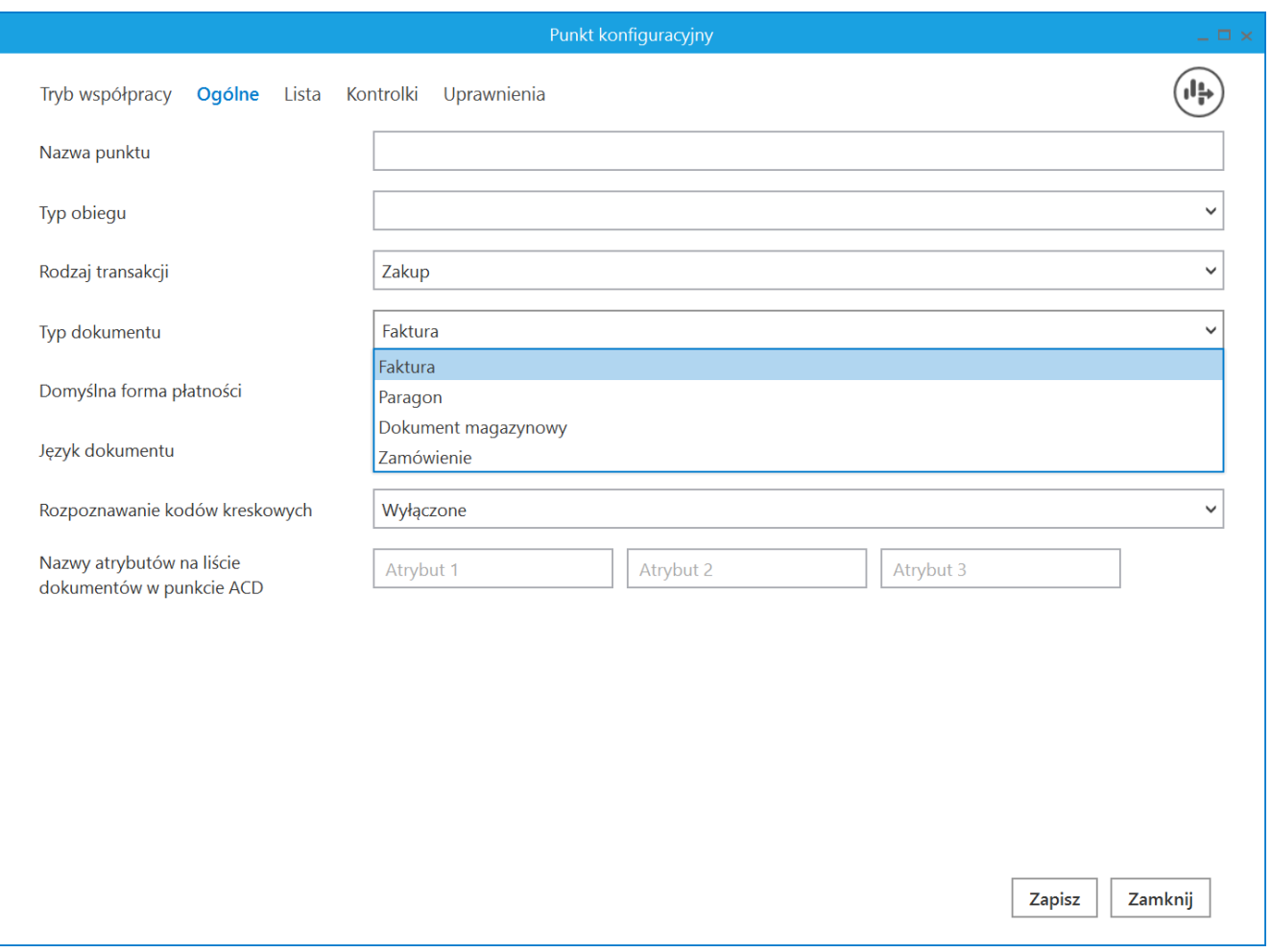

Pole "Typ dokumentu" na zakładce "Ogólne", typ współpracy "Współpraca z Comarch OCR" – z rozwiniętą listą opcji

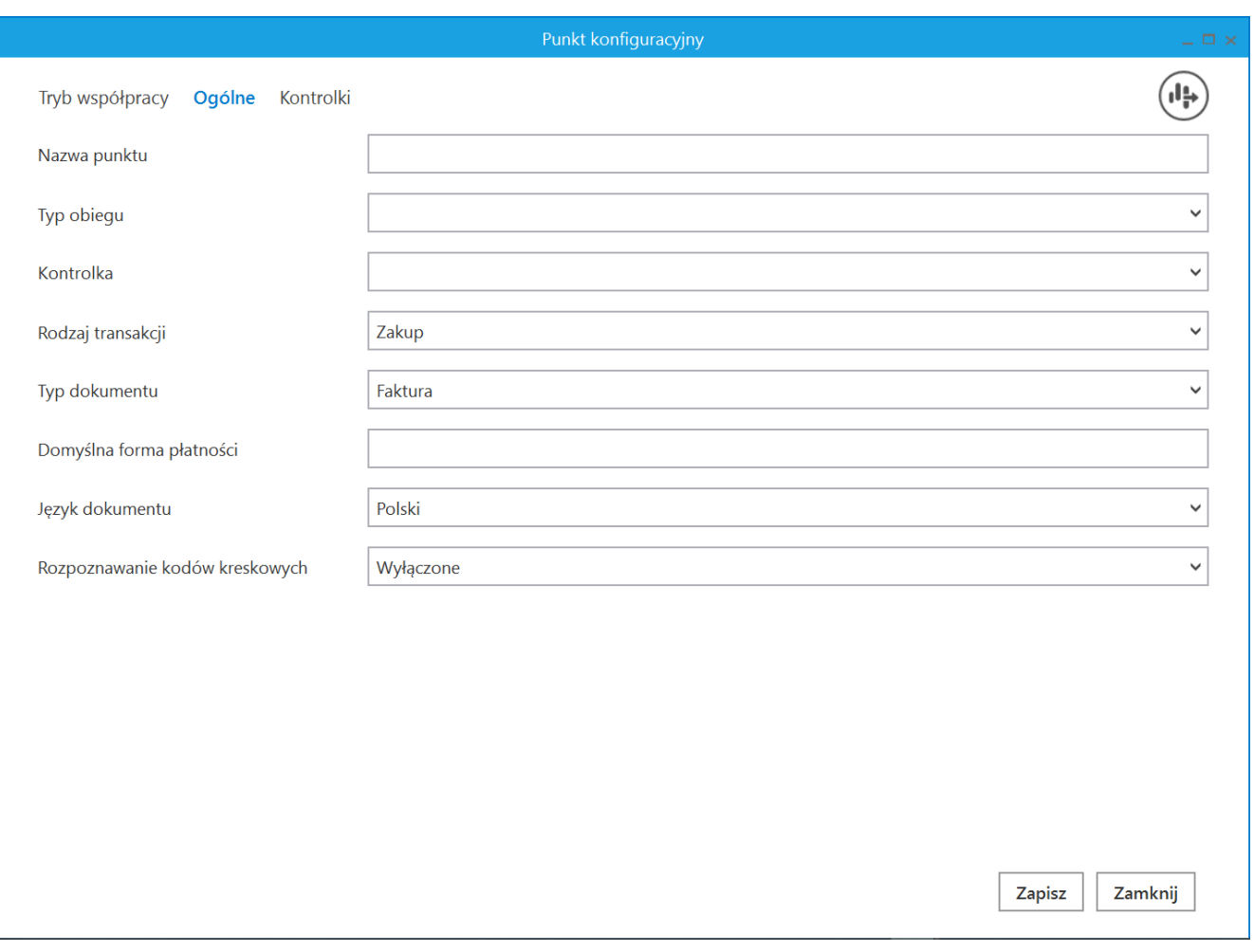

Pole "Typ dokumentu" na zakładce "Ogólne", typ współpracy "Współpraca z Comarch OCR (przesyłanie skanów z kontrolki załącznik na dokumencie DMS"

#### **Obsługa dokumentów magazynowych PZ i WZ**

Obsługa dokumentów magazynowych PZ jest dostępna, jeśli w ramach wspomnianych typów współpracy zostaną spełnione następujące warunki:

- •w ramach zakładki "Ogólne" wybrano wartość "Zakup" w polu "Rodzaj transakcji";
- .w ramach zakładki "Ogólne" wybrano wartość "Dokument magazynowy" w polu "Typ dokumentu"

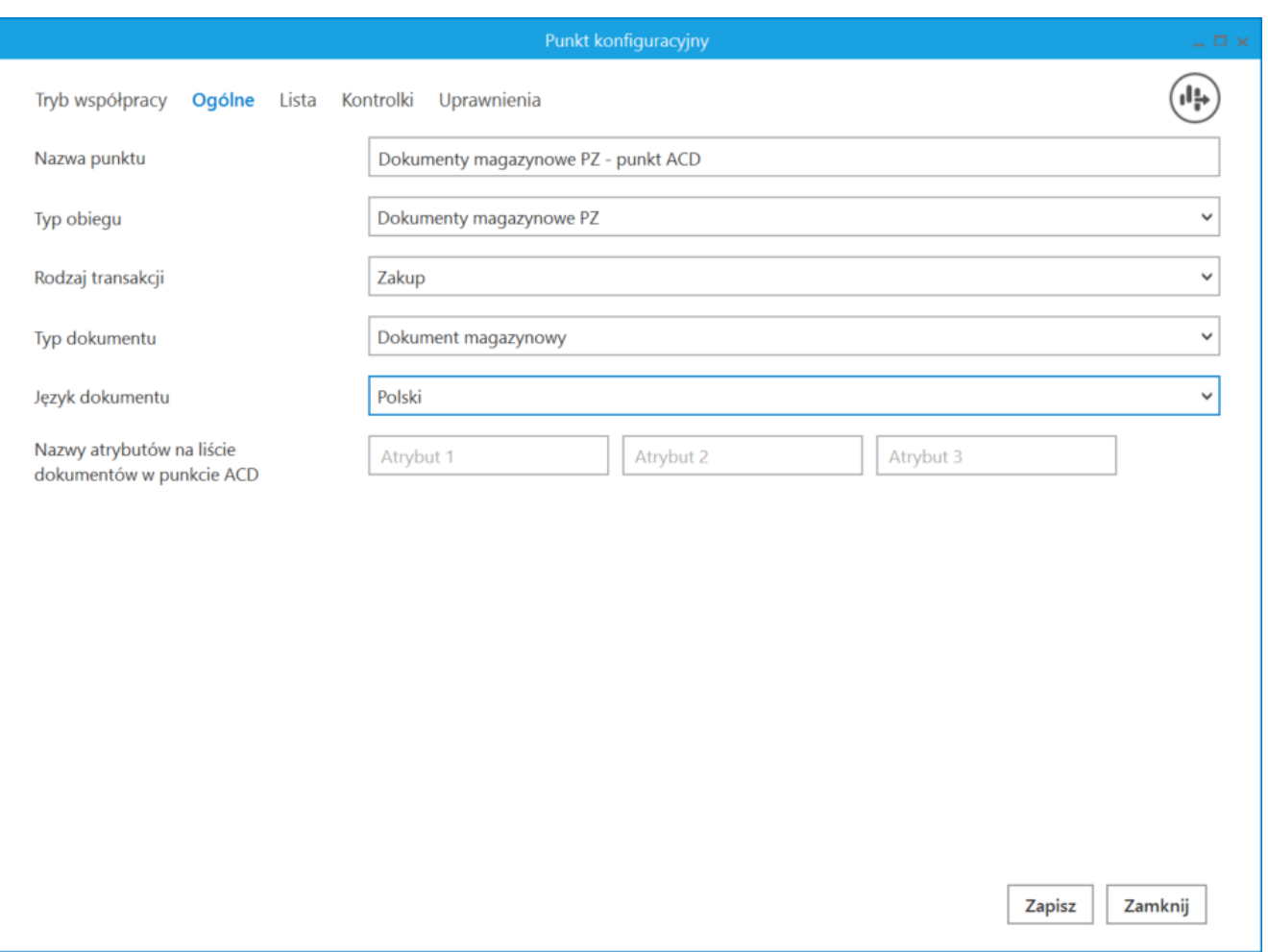

Przykładowa konfiguracja punktu ACD do obsługi dokumentów magazynowych PZ (dla trybu współpracy "Współpraca z OCR")

Obsługa dokumentów magazynowych WZ jest dostępna, jeśli w ramach wspomnianych typów współpracy zostaną spełnione następujące warunki:

- w ramach zakładki "Ogólne" wybrano wartość "Sprzedaż" w polu "Rodzaj transakcji";
- .w ramach zakładki "Ogólne" wybrano wartość "Dokument magazynowy" w polu "Typ dokumentu";

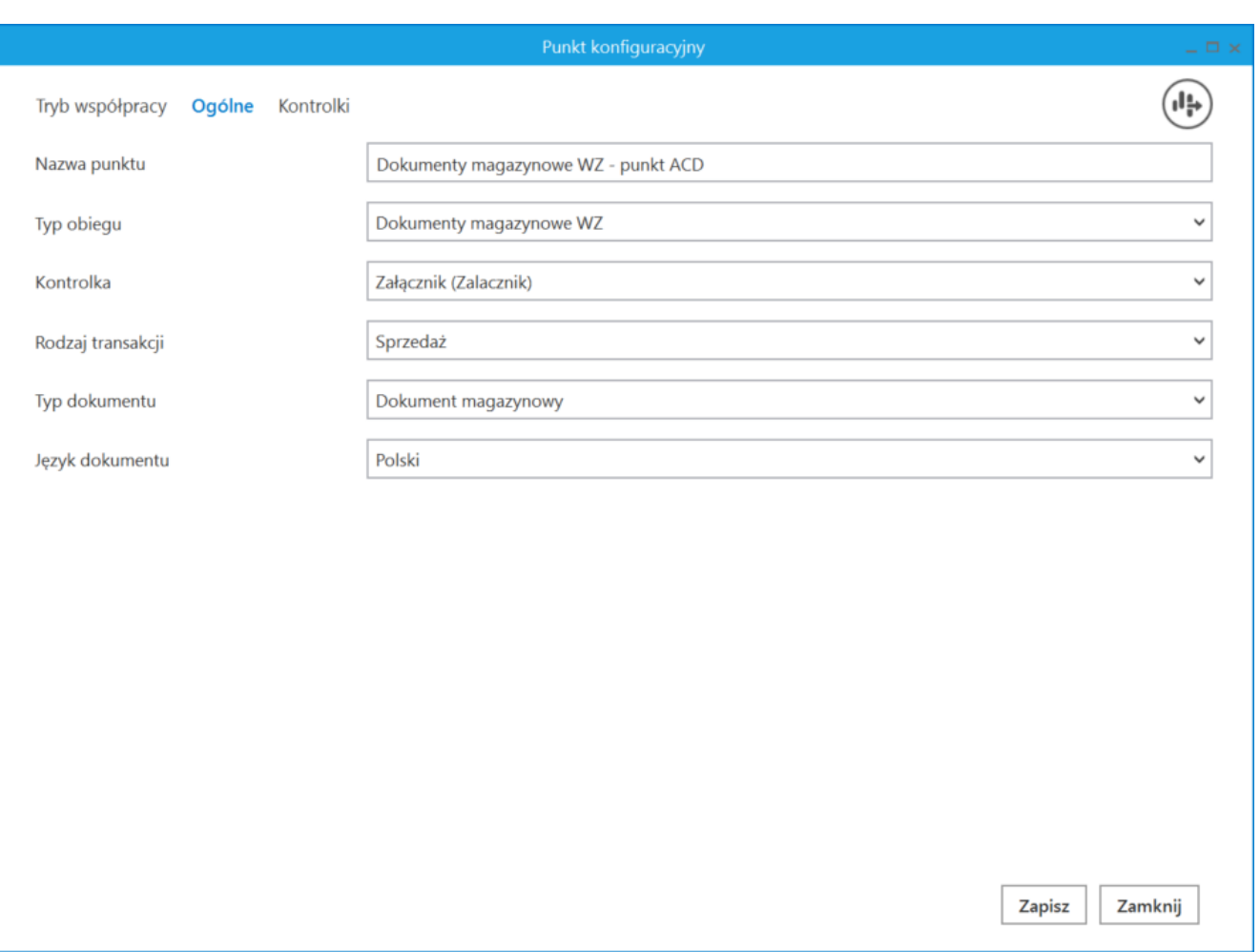

Przykładowa konfiguracja punktu ACD do obsługi dokumentów magazynowych WZ (dla trybu współpracy "Współpraca z Comarch OCR (przesyłanie skanów z kontrolki załącznik na dokumencie DMS")

#### Uwaga

Jeżeli w polu "Typ dokumentu" wybrano wartość "Dokument magazynowy", wówczas pola: "Domyślna forma płatności" oraz "Rozpoznawanie kodów kreskowych" zostają ukryte.

Jeśli skonfigurowano punkt ACD współpracujący z Comarch OCR", dla którego wybrano wartość "Dokument magazynowy" w ramach pola "Typ dokumentu" na zakładce "Ogólne", wówczas po

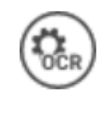

naciśnięciu **[Ustawienia OCR]** w ramach okna

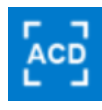

**[Automatyczne generowanie dokumentów]** otwarte zostaje okno, w którym operator może jedynie:

- ustawić katalog, z którego będą pobierane pliki dokumentów do przeprocesowania;
- .Zaznaczyć/odznaczyć checkbox "Nie archiwizuj przeprocesowanych plików".

Pozostałe opcje ("Zakres stron do przetworzenia", "Łączenie przesyłanych stron") są niewidoczne.

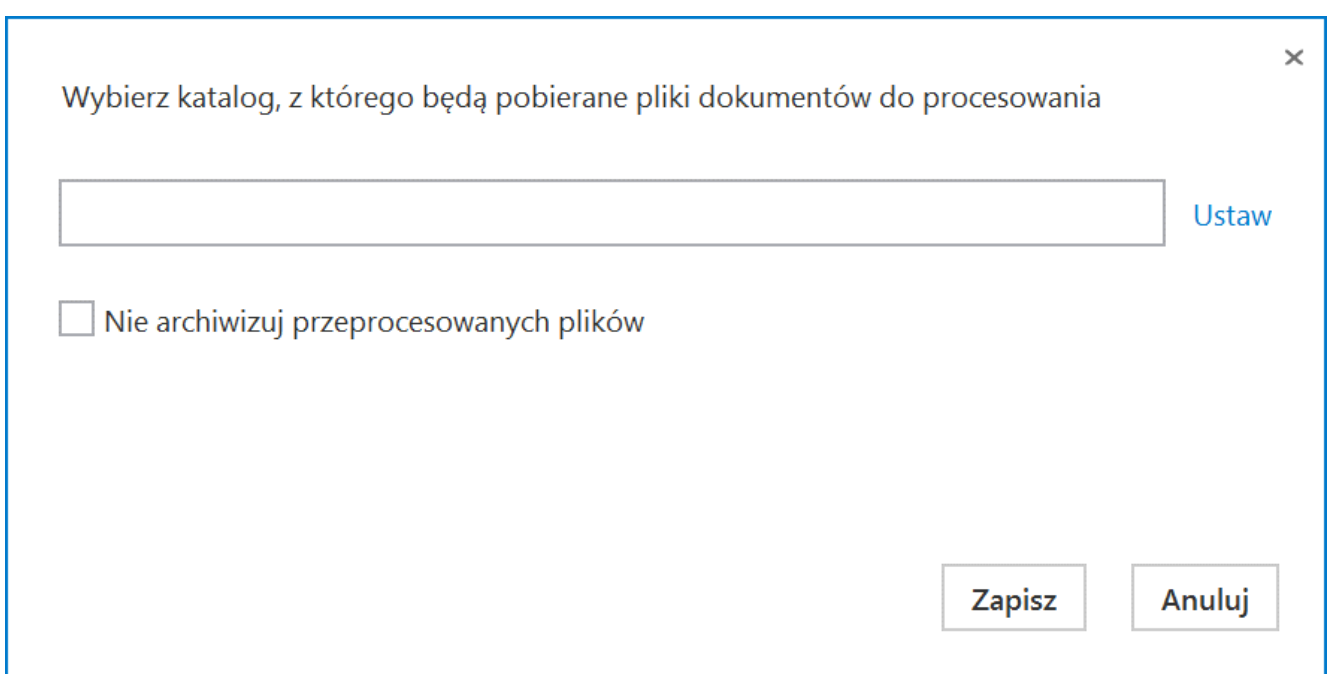

Okno "Ustawienia OCR", gdy wybrano typ dokumentu "Dokument magazynowy"

Dokumenty WZ/PZ są aktualnie rozpoznawane w Comarch OCR wyłącznie w języku polskim. Comarch OCR zwraca przetworzone wyniki jako plik json – na potrzeby obsługi dokumentów magazynowych dane przetworzone przez Comarch DMS są przekazywane do tabel OC\_Documents i OC\_Document\_Items.

#### **Obsługa paragonów**

Uwaga

Paragony są rozpoznawane w Comarch OCR jedynie w języku polskim.

Obsługa paragonów jest dostępna, jeśli w ramach wspomnianych typów współpracy zostaną spełnione następujące warunki:

- w ramach zakładki "Ogólne" wybrano wartość "Zakup" w polu "Rodzaj transakcji";
- w ramach zakładki "Ogólne" wybrano wartość "Paragon" w polu "Typ dokumentu".

Uwaga

Jeżeli w polu "Typ dokumentu" wybrano wartość "Paragon", wówczas pola: "Domyślna forma płatności", "Język dokumentu" oraz "Rozpoznawanie kodów kreskowych" zostają ukryte.

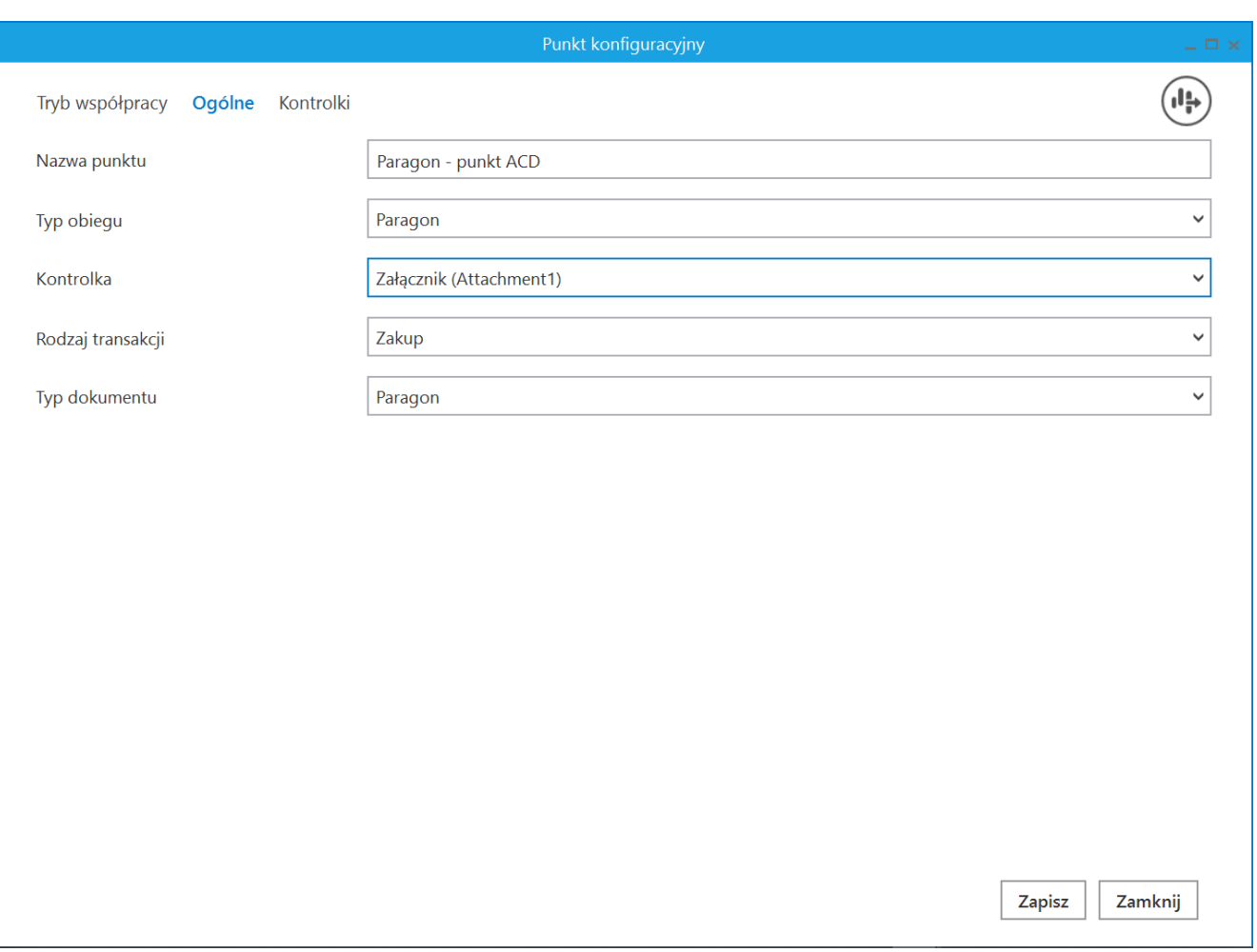

Przykładowa konfiguracja punktu ACD do obsługi paragonów (dla trybu współpracy "Współpraca z Comarch OCR (przesyłanie skanów z kontrolki załącznik na dokumencie DMS")

Jeśli skonfigurowano punkt ACD współpracujący z Comarch OCR", dla którego wybrano wartość "Paragon" w ramach pola "Typ dokumentu" na zakładce "Ogólne", wówczas po naciśnięciu **[Ustawienia OCR]** w ramach okna **[Automatyczne generowanie dokumentów]** otwarte zostaje okno, w którym operator może jedynie:

- ustawić katalog, z którego będą pobierane pliki dokumentów do przeprocesowania;
- .Zaznaczyć/odznaczyć checkbox "Nie archiwizuj

przeprocesowanych plików".

Pozostałe opcje ("Zakres stron do przetworzenia", "Łączenie przesyłanych stron") są niewidoczne.

Comarch OCR zwraca przetworzone wyniki jako plik json, na potrzeby obsługi paragonów dane przetworzone przez Comarch DMS są przekazywane do tabel OC\_Documents, OC Document Vat Registries i OC Document Items.

#### **Obsługa zamówień**

Uwaga

Zamówienia są rozpoznawane w Comarch OCR jedynie w języku polskim.

Obsługa zamówienia na zakup jest dostępna, jeśli w ramach wspomnianych typów współpracy zostaną spełnione następujące warunki:

- w ramach zakładki "Ogólne" wybrano wartość "Zakup" w polu "Rodzaj transakcji";
- w ramach zakładki "Ogólne" wybrano wartość "Zamówienie" w polu "Typ dokumentu".

Obsługa zamówienia na sprzedaż jest dostępna, jeśli w ramach wspomnianych typów współpracy zostaną spełnione następujące warunki:

- w ramach zakładki "Ogólne" wybrano wartość "Sprzedaż" w polu "Rodzaj transakcji";
- w ramach zakładki "Ogólne" wybrano wartość "Zamówienie" w polu "Typ dokumentu".

#### Uwaga

Jeżeli w polu "Typ dokumentu" wybrano wartość "Zamówienie", wówczas pola: "Domyślna forma płatności", "Język dokumentu" oraz "Rozpoznawanie kodów kreskowych" zostają ukryte.

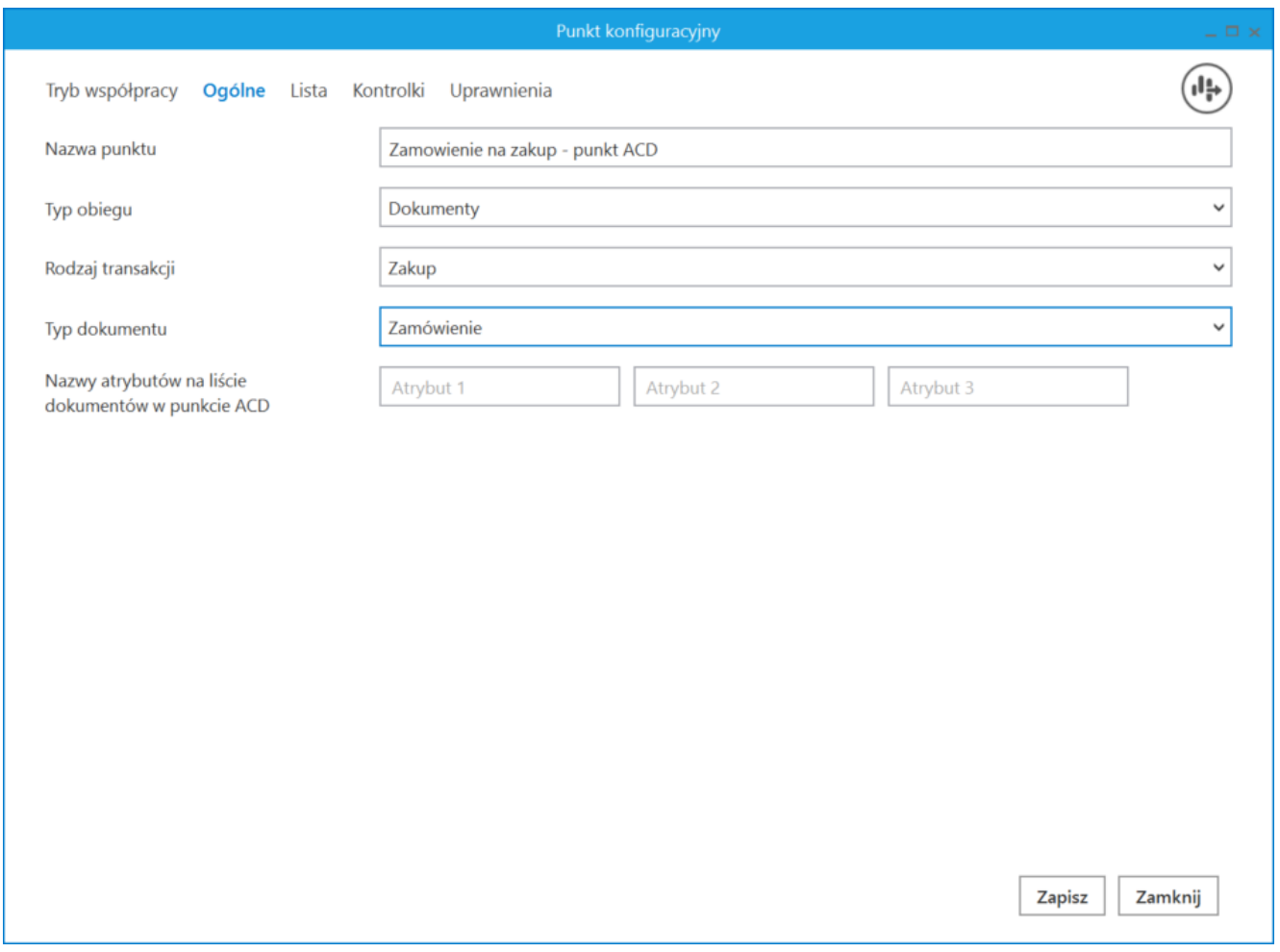

Przykładowa konfiguracja punktu ACD do obsługi zamówień na zakup (dla trybu współpracy "Współpraca z Comarch OCR")

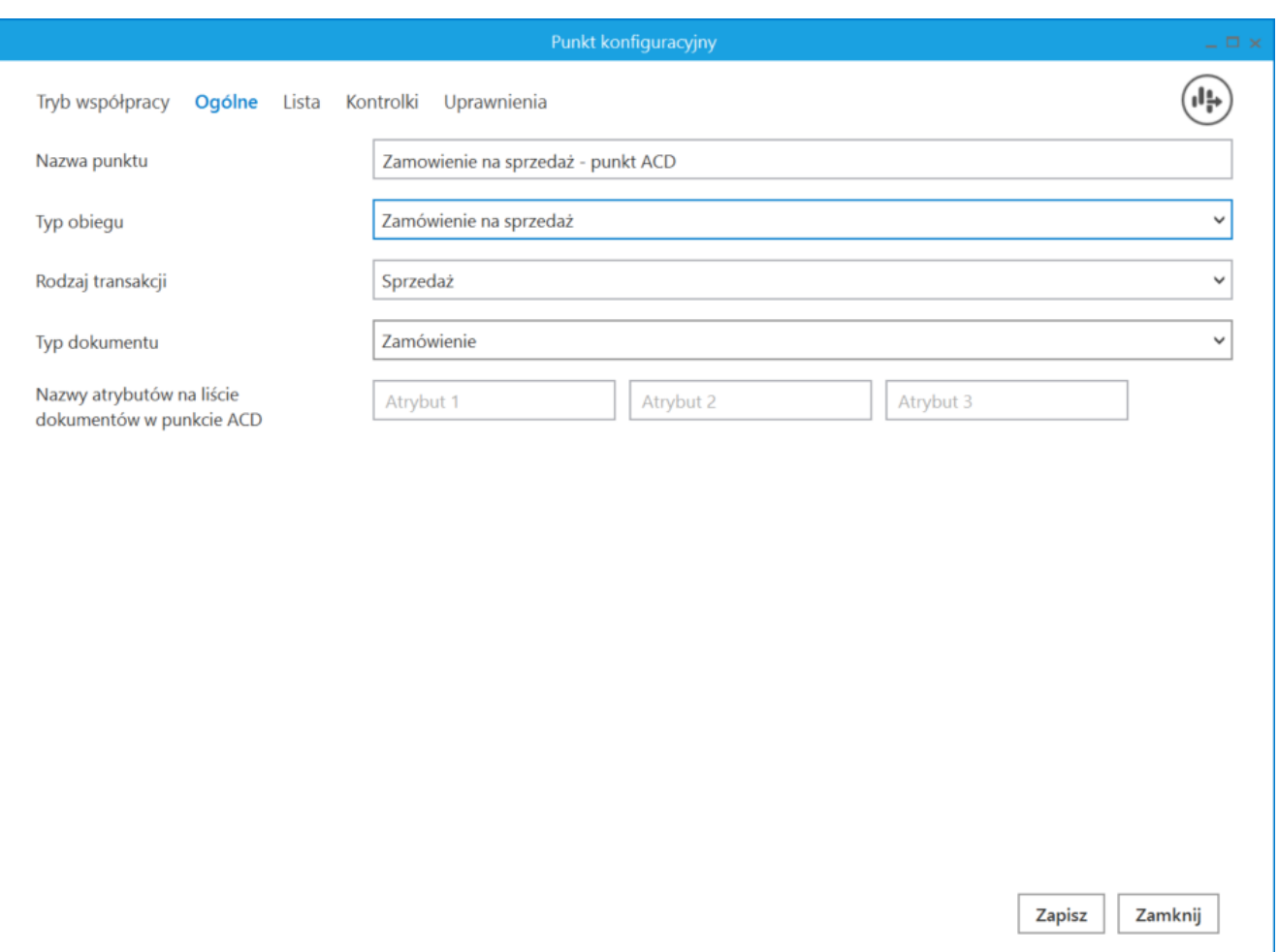

Przykładowa konfiguracja punktu ACD do obsługi zamówień na sprzedaż (dla trybu współpracy "Współpraca z Comarch OCR")

Jeśli skonfigurowano punkt ACD współpracujący z Comarch OCR", dla którego wybrano wartość "Zamówienie" w ramach pola "Typ dokumentu" na zakładce "Ogólne", wówczas po naciśnięciu **[Ustawienia OCR]** w ramach okna **[Automatyczne generowanie dokumentów]** otwarte zostaje okno, w którym operator może jedynie:

- ustawić katalog, z którego będą pobierane pliki dokumentów do przeprocesowania;
- .Zaznaczyć/odznaczyć checkbox "Nie archiwizuj przeprocesowanych plików".

Pozostałe opcje ("Zakres stron do przetworzenia", "Łączenie przesyłanych stron") są niewidoczne.

Comarch OCR zwraca przetworzone wyniki jako plik json, na potrzeby obsługi zamówień dane przetworzone przez Comarch DMS są przekazywane do tabel OC\_Documents, OC Document Vat Registries i OC Document Items.

### **Obsługa faktur**

Obsługa faktur zakupu jest dostępna, jeśli w ramach wspomnianych typów współpracy zostaną spełnione następujące warunki:

- •w ramach zakładki "Ogólne" wybrano wartość "Zakup" w polu "Rodzaj transakcji";
- w ramach zakładki "Ogólne" wybrano wartość "Faktura" w polu "Typ dokumentu".

Obsługa faktur sprzedaży jest dostępna, jeśli w ramach wspomnianych typów współpracy zostaną spełnione następujące warunki:

- w ramach zakładki "Ogólne" wybrano wartość "Sprzedaż" w polu "Rodzaj transakcji";
- w ramach zakładki "Ogólne" wybrano wartość "Faktura" w polu "Typ dokumentu".

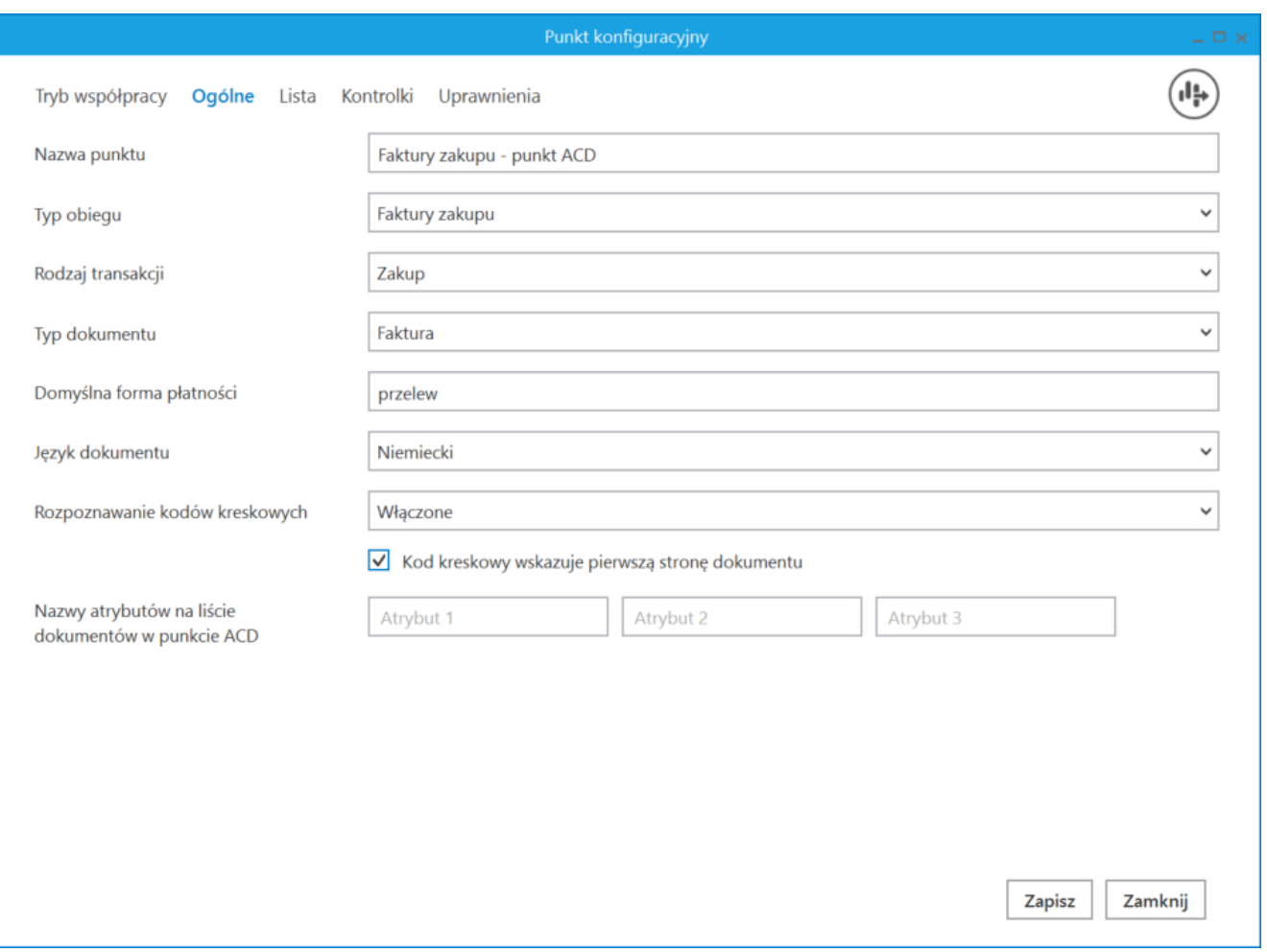

Przykładowa konfiguracja punktu ACD do obsługi faktur zakupu (dla trybu współpracy "Współpraca z Comarch OCR")

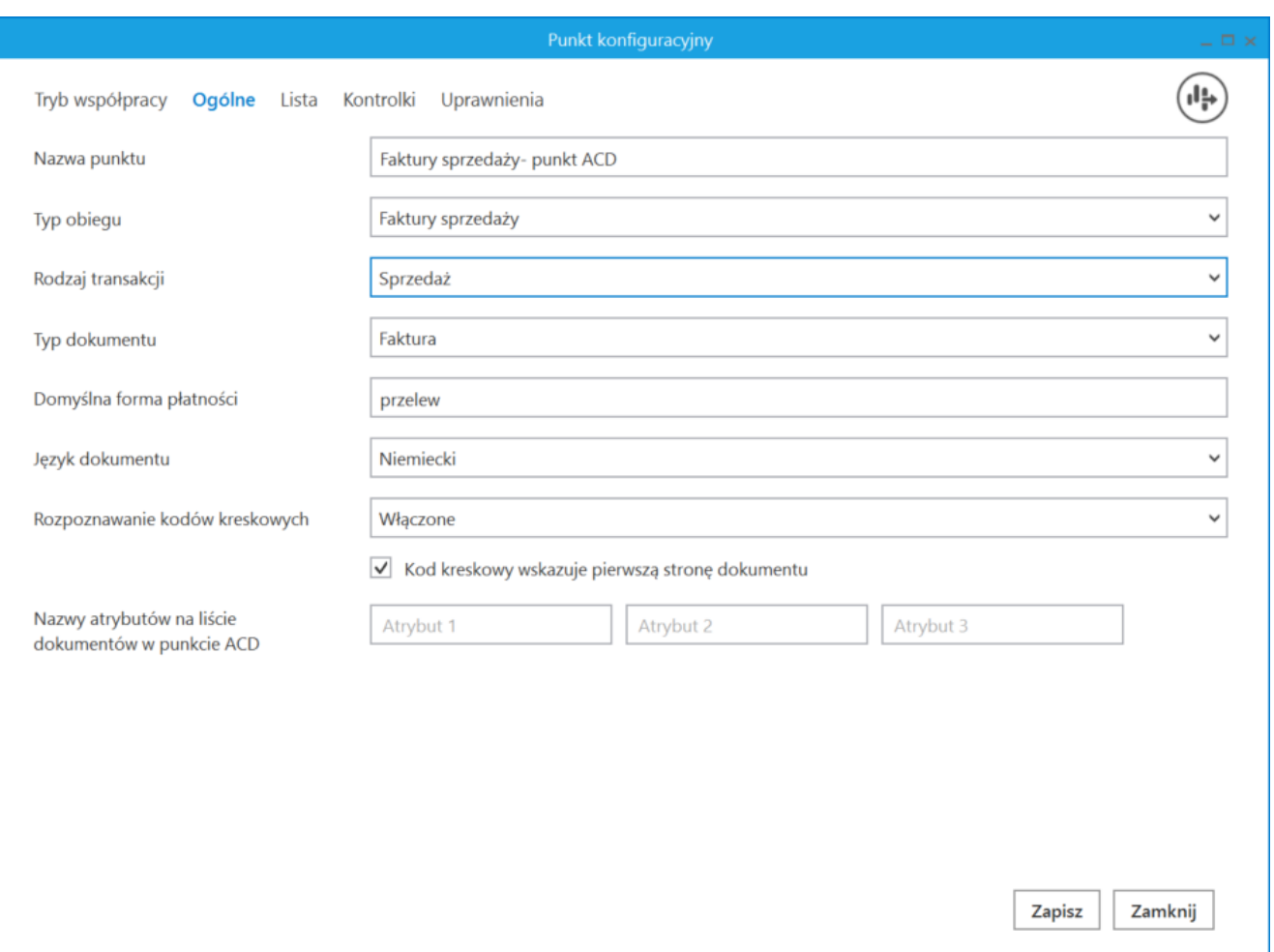

Przykładowa konfiguracja punktu ACD do obsługi faktur sprzedaży (dla trybu współpracy "Współpraca z Comarch OCR")

Dane dotyczące pozycji tabeli VAT są zapisywane dla faktur w języku polskim w tabeli OC\_Document\_Vat\_Registries. W ramach tej tabeli dostępne są również kolumny, w których zapisywane będą informacje dotyczące rozpoznanych danych z tabeli VAT dla faktur niemieckich.

Rozpoczynasz pracę z Comarch DMS i chcesz dowiedzieć się, jak korzystać z programu? A może masz już podstawową wiedzę o Comarch DMS i chcesz dowiedzieć się więcej?

[Powrót do początku artykułu](#page--1-0)